## 3D Scan Cleanup Tutorial

- 1. Acquire 3D Scan
	- a. We're going to be using a spoon for this tutorial. This file is in an obj format.

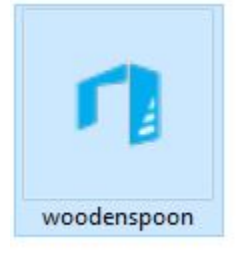

- 2. Open Zbrush
	- a. We will be using 4r5
- 3. Import the object
- 4. Click import button in upper right box

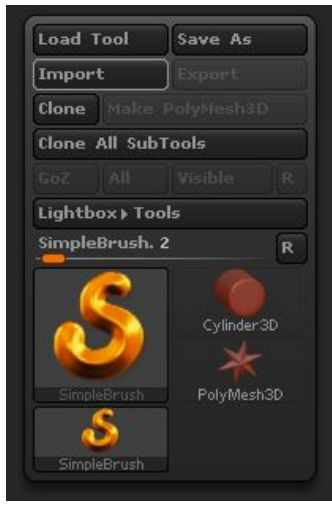

5. Select file and click import

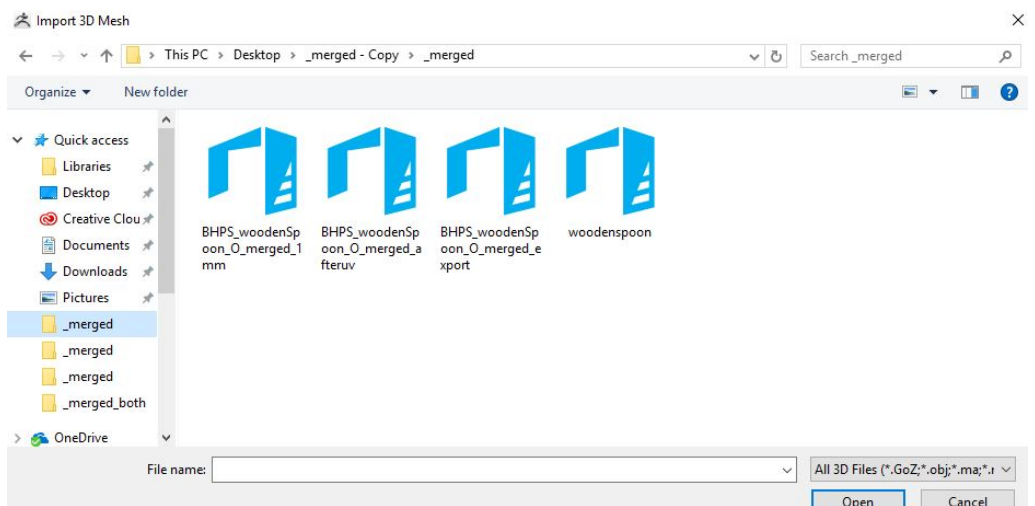

6. Click with left mouse button and drag object onto screen.

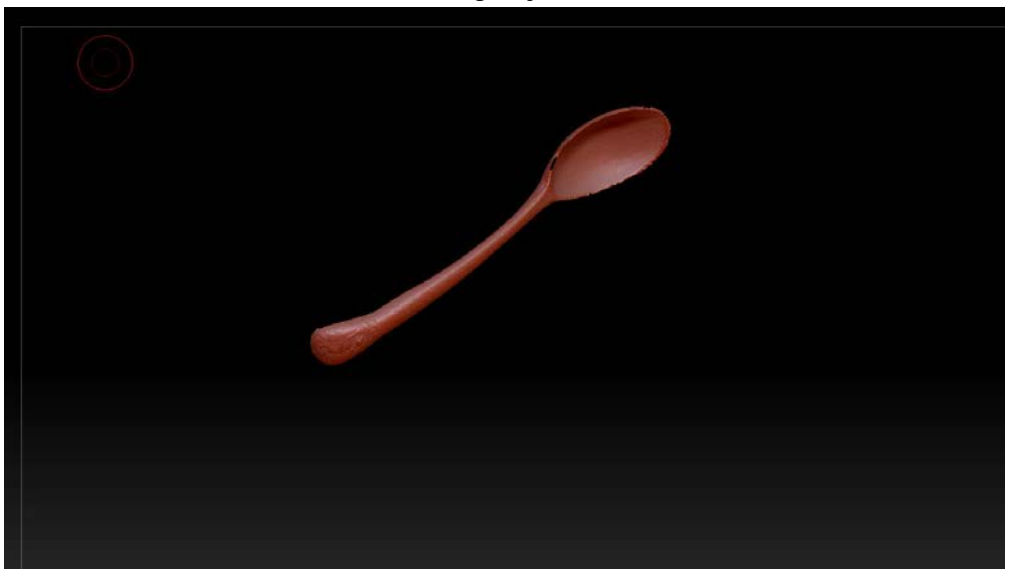

- 7. Press T to enter edit mode.
- 8. Click on Geometry palette on right side.
- 9. Click Divide at least twice to increase mesh size
- 10. Click "Del Lower" to delete the lower subdivision levels.
- 11. Go to Texture button on top bar
- 12. Click Texture, then Import

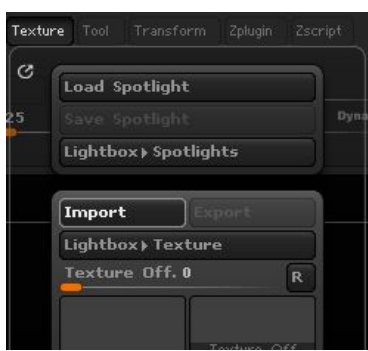

13. Pick your texture file then click open

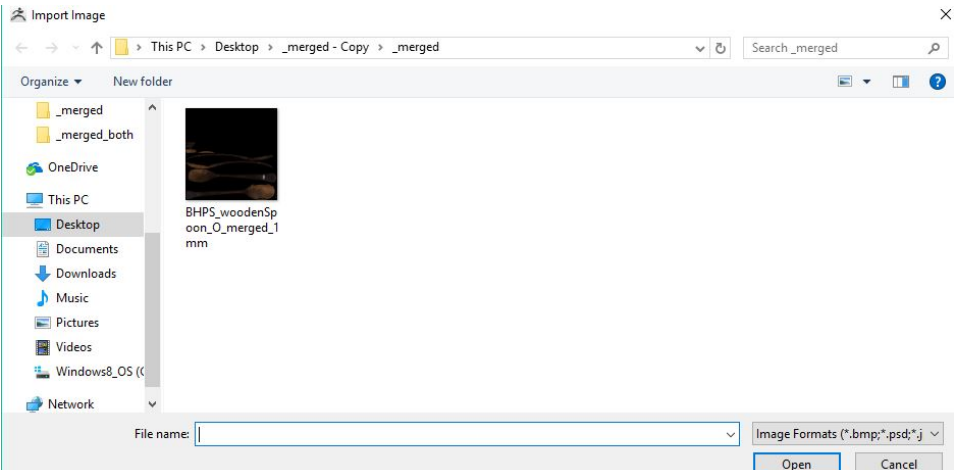

- 14. Click your imported texture in texture palette
- 15. Click "Flip V"
	- a. This corrects the flipped texture so it applies to your texture well.

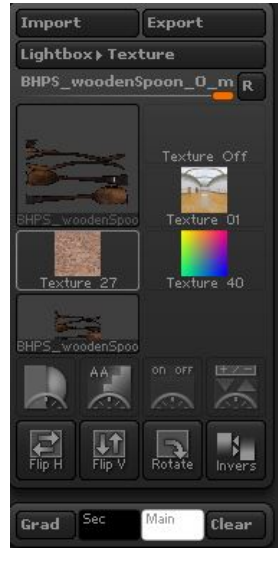

16. Go to "Polypaint" on right side of screen

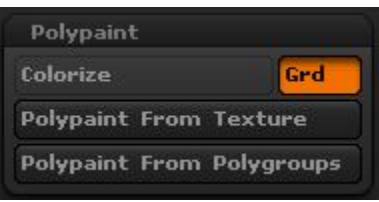

## 17. Click Colorize

- a. Clicked objects will turn orange
- 18. Click MGRB at top of screen

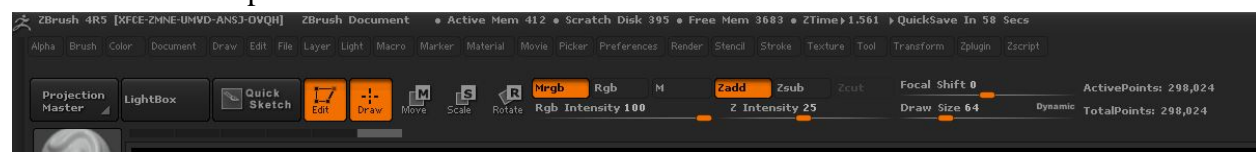

- 19. Go back to Polypaint tab
- 20. Click Polypaint From Texture
	- a. Your model will now have a texture
- 21. Click on Subtool palette

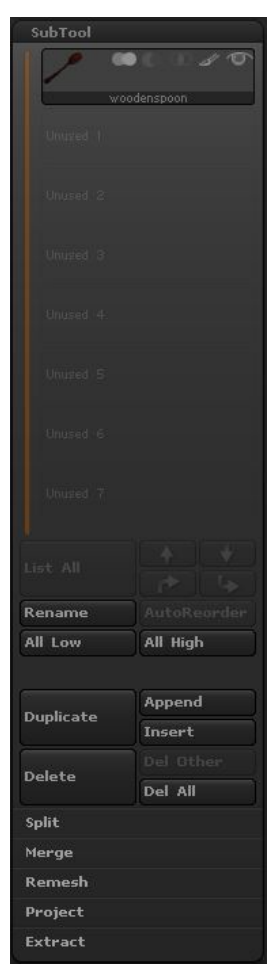

- 22. Click on Duplicate
	- a. Make sure you only work with top subtool, you can rename it for ease using Rename.
- 23. Click off texture (paintbrush icon) on both and tool (eye icon) on bottom.

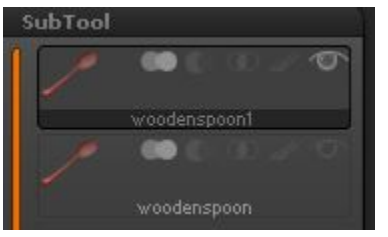

- 24. Click on Geometry palette
- 25. Increase resolution using slider to around 800
- 26. Click Dynamesh

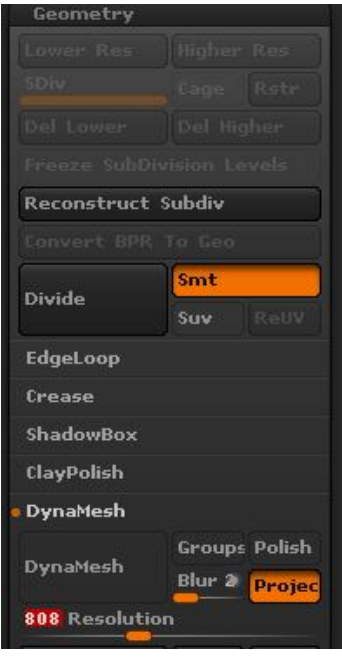

- 27. Click on brushes at top left
- 28. Use various brushes to smooth out imperfections in model
	- a. I use Smooth, Clay, and Inflate mostly
- 29. Use masks as needed to cut off any parts.
	- a. If you use mask press Ctrl and then pain where you need to. Go to Visibility palette and click hide, then go to Geometry and Delete Hidden. Then Close Holes and clean.
- 30. Now we can take our model to Maya

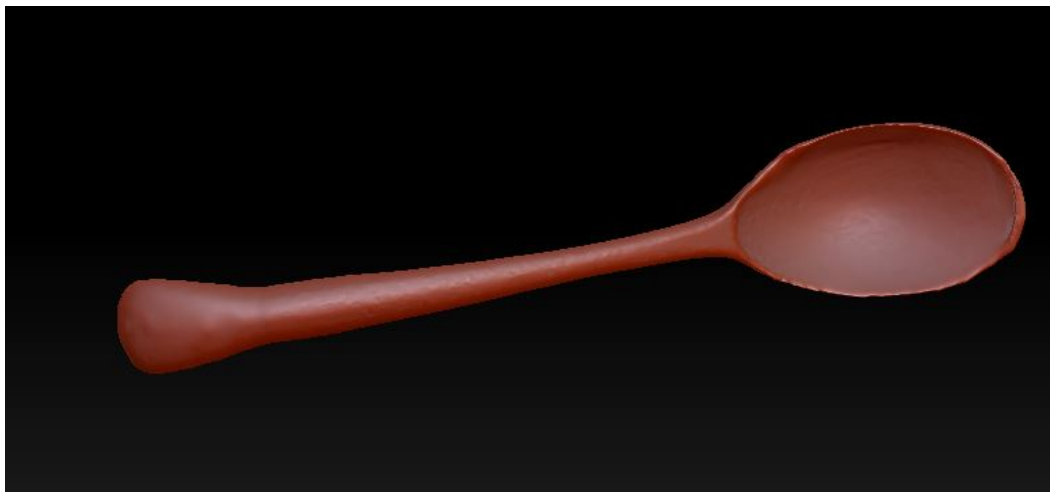

- 31. Open Maya
- 32. Click File at top
- 33. Click Import in dropdown menu
- 34. Drag using left click over entire object to select it.

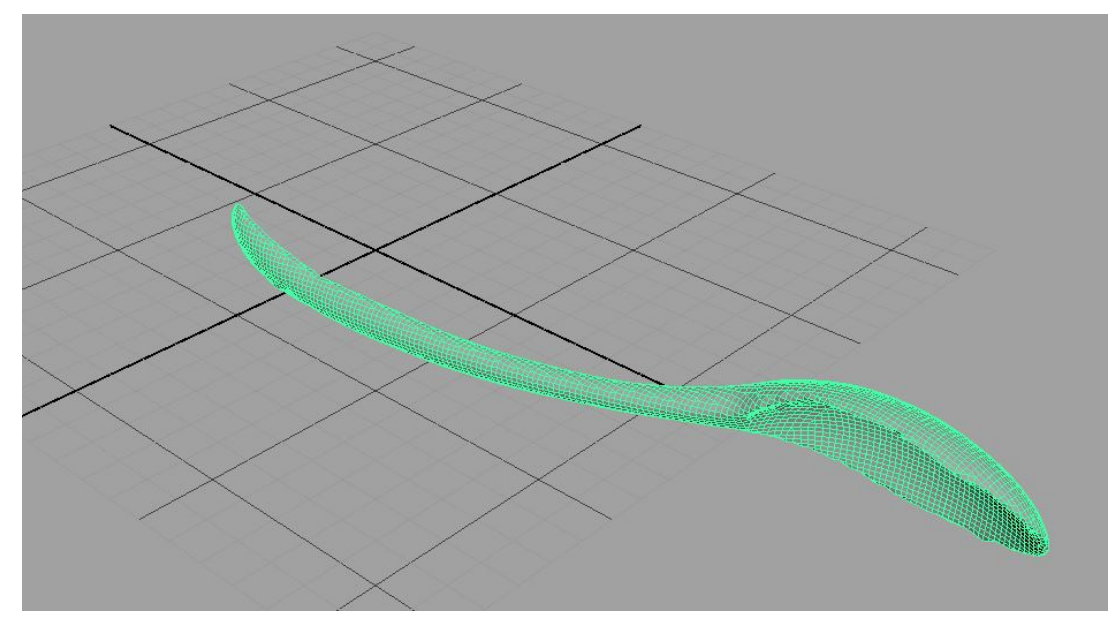

- 35. Click UV at top menu
- 36. Click box next to Automatic
- 37. Set planes to 6 and hit project

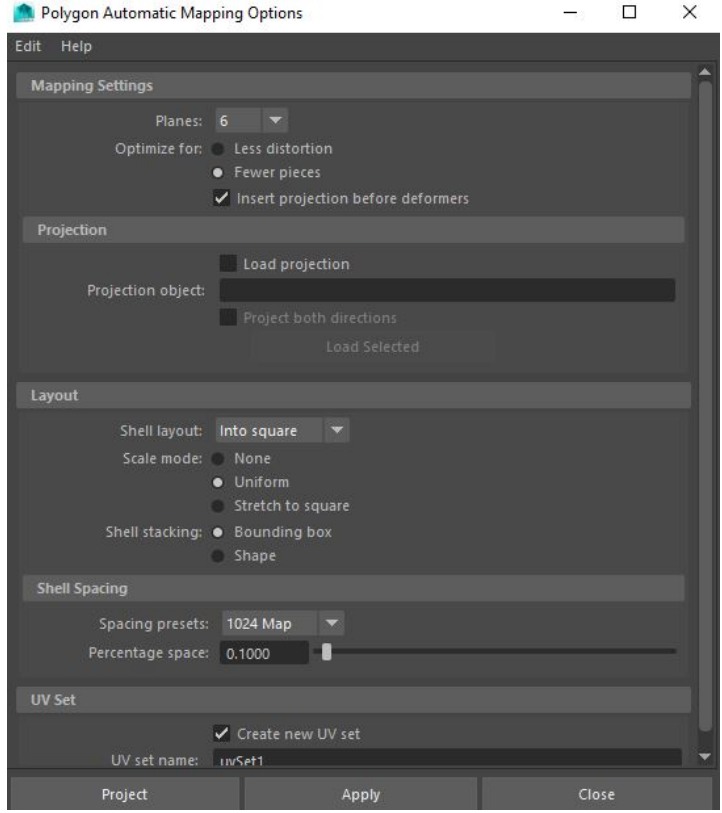

38. Your model now has a UV map, you're ready to export it.

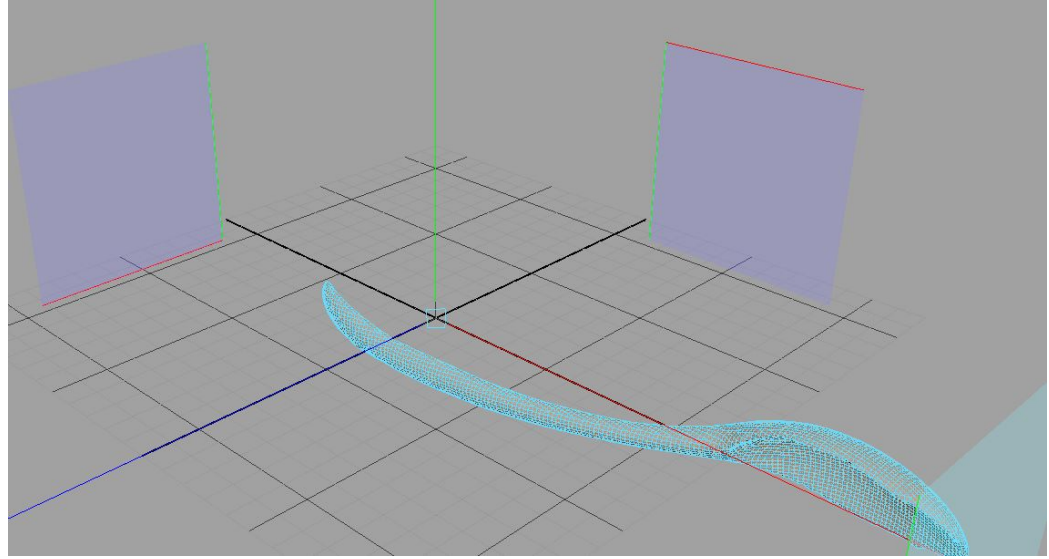

- 39. Click File
- 40. Click Export Selection
- 41. Select obj file type and name your file
- 42. Go to Zbrush
- 43. Click Import
	- a. It will come in over your current subtool
- 44. Go to UV map palette

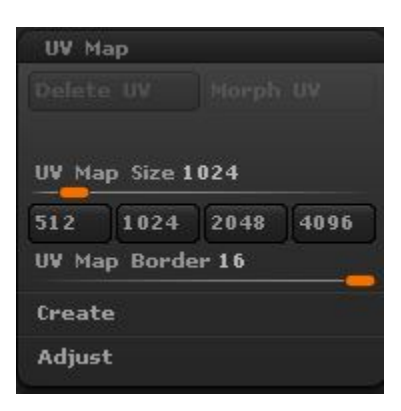

45. Click 1024 size 46. Click Texture Map palette

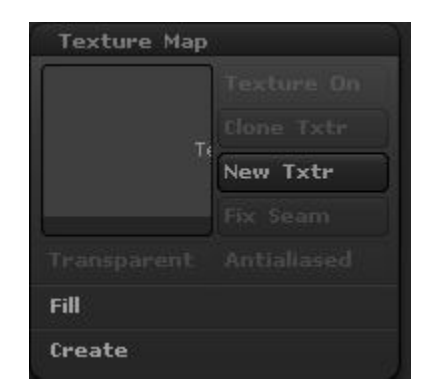

47. Click Create

- 48. Click New From Polypaint
- 49. Export your file
	- a. You can do this with 3D Print Exporter or by going to Tool >Export
- 50. Congrats! You're done!
- 51. Test your file in another program and add it to your collection.